*Installation de IBM SPSS Modeler Server Adapter*

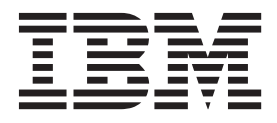

# **Table des matières**

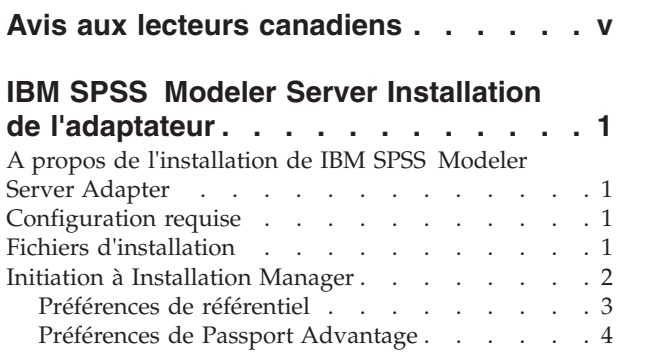

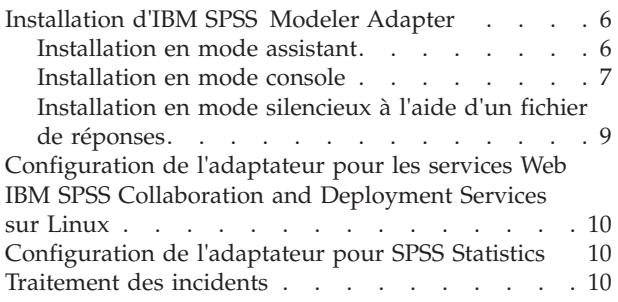

## <span id="page-4-0"></span>**Avis aux lecteurs canadiens**

Le présent document a été traduit en France. Voici les principales différences et particularités dont vous devez tenir compte.

#### **Illustrations**

Les illustrations sont fournies à titre d'exemple. Certaines peuvent contenir des données propres à la France.

#### **Terminologie**

La terminologie des titres IBM peut différer d'un pays à l'autre. Reportez-vous au tableau ci-dessous, au besoin.

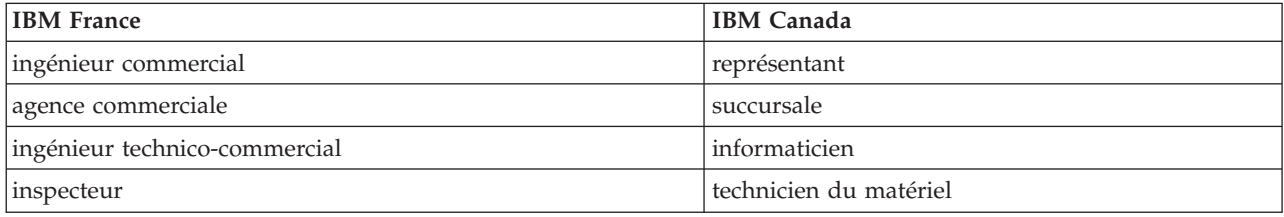

#### **Claviers**

Les lettres sont disposées différemment : le clavier français est de type AZERTY, et le clavier français-canadien de type QWERTY.

#### **OS/2 et Windows - Paramètres canadiens**

Au Canada, on utilise :

- v les pages de codes 850 (multilingue) et 863 (français-canadien),
- le code pays 002,
- le code clavier CF.

#### **Nomenclature**

Les touches présentées dans le tableau d'équivalence suivant sont libellées différemment selon qu'il s'agit du clavier de la France, du clavier du Canada ou du clavier des États-Unis. Reportez-vous à ce tableau pour faire correspondre les touches françaises figurant dans le présent document aux touches de votre clavier.

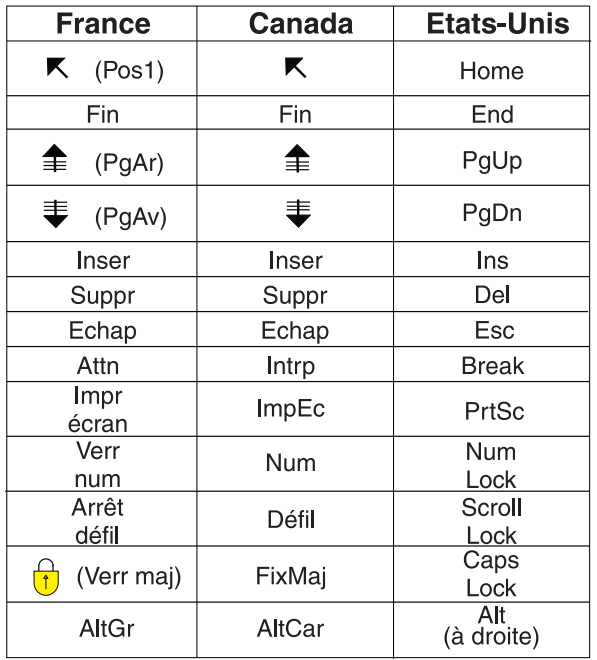

#### **Brevets**

Il est possible qu'IBM détienne des brevets ou qu'elle ait déposé des demandes de brevets portant sur certains sujets abordés dans ce document. Le fait qu'IBM vous fournisse le présent document ne signifie pas qu'elle vous accorde un permis d'utilisation de ces brevets. Vous pouvez envoyer, par écrit, vos demandes de renseignements relatives aux permis d'utilisation au directeur général des relations commerciales d'IBM, 3600 Steeles Avenue East, Markham, Ontario, L3R 9Z7.

#### **Assistance téléphonique**

Si vous avez besoin d'assistance ou si vous voulez commander du matériel, des logiciels et des publications IBM, contactez IBM direct au 1 800 465-1234.

# <span id="page-6-0"></span>**IBM SPSS Modeler Server Installation de l'adaptateur**

### **A propos de l'installation de IBM SPSS Modeler Server Adapter**

Ce guide propose des instructions et des informations sur l'installation des produits disponibles se trouvant sur le support d'installation de IBM® SPSS Modeler Server Adapter.

Les adaptateurs permettent à IBM SPSS Modeler et à IBM SPSS Modeler Server d'interagir avec un référentiel IBM SPSS Collaboration and Deployment Services. Pour plus d'informations, reportez-vous au manuel *IBM SPSS Modeler - Guide d'utilisation*.

Il existe différents disques d'installation de Server Adapter for Modeler contenant les adaptateurs à utiliser avec les référentiels IBM SPSS Collaboration and Deployment Services de version 5.*x*. **Veillez à utiliser le disque approprié pour la version du référentiel.**

### **Configuration requise**

Avant de pouvoir installer l'adaptateur, vous devez être en mesure de vous connecter à un référentiel IBM SPSS Collaboration and Deployment Services possédant toutes les fonctionnalités. Les configurations requises pour ce dernier sont présentées dans le *Guide d'installation et de configuration* de la version du référentiel approprié. Les données d'identification Kerberos sont prises en charge pour l'exécution de travaux et la gestion des rôles utilisateur.

IBM Installation Manager **1.6.2** doit être installé sur la machine sur laquelle l'adaptateur va être installé et doit être configuré afin d'utiliser les fichiers d'installation. Voir la section suivante.

*Remarque* : l'installation et l'exécution de l'adaptateur consommeront des ressources supplémentaires de l'hôte du référentiel et particulièrement de la mémoire. Il est recommandé qu'avant l'installation vous consultiez la documentation du serveur d'application pour confirmer que vous disposez d'une mémoire suffisante pour le serveur d'application sélectionné.

Le serveur de référentiel doit disposer d'un environnement JRE (Java Runtime Environment) valide configuré dans les variables d'environnement PATH ou JAVA\_HOME ; si ce n'est pas le cas, l'installation échoue.

Veillez à avoir suffisamment d'espace disque libre avant de démarrer l'installation. Il est recommandé de disposer de 10 Go au minimum.

### **Fichiers d'installation**

Avant de procéder à l'installation, vous devez vous procurer les fichiers d'installation.

Pour cela, suivez l'une des étapes ci-dessous.

- v Accédez au support physique et utilisez l'installation locale : vous pouvez accéder aux référentiels de produit sur le support du produit. Utilisez Installation Manager pour installer le produit depuis les référentiels figurant sur le support physique.
- v Téléchargez les fichiers à partir du site Passport Advantage et utilisez l'installation locale : les clients détenteurs d'une licence et possédant un ID et un mot de passe Passport Advantage ID peuvent télécharger les référentiels de produit nécessaires depuis ce site.
- v Accédez aux référentiels en ligne et utilisez l'installation Web : si vous disposez d'un ID et d'un mot de passe Passport Advantage ID, vous pouvez utiliser Installation Manager pour installer le produit directement à partir des référentiels hébergés IBM.

### <span id="page-7-0"></span>**Initiation à Installation Manager**

IBM SPSS Modeler Adapter est installé, mis à jour et désinstallé à l'aide d'IBM Installation Manager.

Pour des informations complètes sur Installation Manager, voir la [documentation IBM Installation](http://publib.boulder.ibm.com/infocenter/install/v1r6/index.jsp) [Manager.](http://publib.boulder.ibm.com/infocenter/install/v1r6/index.jsp)

L'installation, la mise à jour ou la désinstallation du produit peut s'effectuer par le biais de l'assistant, de la console ou en mode silencieux. Cependant, vous devez configurer un référentiel IBM Installation Manager ou des préférences Passport Advantage avant d'effectuer ces tâches.

#### **Mode assistant**

En mode assistant, vous exécutez Installation Manager à partir d'une interface graphique.

La plupart du temps, vous démarrez Installation Manager avec les raccourcis par défaut installés avec votre version d'Installation Manager.

A partir de l'emplacement d'installation d'Installation Manager, vous pouvez exécuter le fichier d'application IBMIM pour démarrer en mode assistant manuellement.

L'emplacement IBMIM par défaut du système d'exploitation varie selon le type d'installation (administrateur, non administrateur ou groupe).

| Système d'exploitation           | Administrateur                                                    | Non-administrateur                                                              | Groupe                                                                        |
|----------------------------------|-------------------------------------------------------------------|---------------------------------------------------------------------------------|-------------------------------------------------------------------------------|
| Windows 2008 and<br>Windows 2012 | C:\Program Files<br>$[(x86)]\IBM\Installation$<br>Manager\eclipse | $C:\Upsilon\setminus \Upsilon$ ilisateur<br>IBM\Installation<br>Manager\eclipse |                                                                               |
| Linux et UNIX                    | /opt/IBM/<br>InstallationManager/<br>eclipse                      | /répertoire base<br>utilisateur/IBM/<br>InstallationManager/<br>eclipse         | /répertoire base<br>utilisateur/IBM/<br>InstallationManager Group/<br>eclipse |

*Tableau 1. Emplacements d'installation par défaut d'IBMIM*

### **Mode console**

Utilisez le mode console lorsqu'aucun dispositif d'affichage de graphique n'est disponible ou lorsque vous voulez exécuter Installation Manager sans interface graphique. Installation Manager prend en charge l'installation dans un mode texte ASCII appelé le mode console. Le mode console est une interface utilisateur à base de texte interactif vers Installation Manager. Par exemple, utilisez le mode console pour les déploiements côté serveur lorsqu'aucune interface graphique n'est présente, ou pour exécuter l'installation à partir d'un hôte distant.

Pour démarrer le mode console :

- 1. Ouvrez une fenêtre de ligne de commande.
- 2. Accédez au sous-répertoire tools.
- 3. Exécutez la commande correspondant à votre système d'exploitation :
	- Windows : imcl.exe -c
	- Linux, UNIX, IBM i : ./imcl -c

L'emplacement du sous-répertoire tools par défaut varie selon le système d'exploitation et le type d'installation (administrateur, non administrateur ou groupe). Pour plus d'informations, reportez-vous à la documentation Installation Manager.

| Système d'exploitation           | Administrateur                                                        | Non-administrateur                                                             | Groupe                                                                              |
|----------------------------------|-----------------------------------------------------------------------|--------------------------------------------------------------------------------|-------------------------------------------------------------------------------------|
| Windows 2008 and<br>Windows 2012 | C:\Program Files<br>[(x86)]\IBM\Installation<br>Manager\eclipse\tools | $C:\Upsilon\setminus \Upsilon$ il IBM<br>Installation<br>Manager\eclipse\tools |                                                                                     |
| Linux et UNIX                    | /opt/IBM/<br>InstallationManager/<br>eclipse/tools                    | répertoire base<br>utilisateur/IBM/<br>InstallationManager/<br>eclipse/tools   | /répertoire base<br>utilisateur/IBM/<br>InstallationManager Group/<br>eclipse/tools |
| IBM i                            | /QIBM/ProdData/<br>InstallationManager/<br>eclipse/tools              | /répertoire base<br>utilisateur/IBM/<br>InstallationManager/<br>eclipse/tools  |                                                                                     |

<span id="page-8-0"></span>*Tableau 2. Emplacements d'installation par défaut du sous-répertoire tools*

#### **Mode silencieux**

Utilisez les installations en mode silencieux pour déployer le logiciel vers plusieurs systèmes, ou dans une entreprise. Les installations en mode silencieux sont définies par un fichier de réponses et lancées à partir de la ligne de commande ou d'un fichier de traitement par lots. Le fichier de réponses est fourni avec la distribution du produit. Pour plus d'informations, reportez-vous à [«Installation en mode](#page-14-0) [silencieux à l'aide d'un fichier de réponses», à la page 9.](#page-14-0)

### **Préférences de référentiel**

Un référentiel IBM Installation Manager est un emplacement qui stocke les données pour l'installation, la modification, l'annulation d'installation ou la mise à jour des packages.

Avant d'installer, de modifier ou de mettre à jour des packages, demandez à votre administrateur ou à IBM de vous indiquer l'emplacement du référentiel d'installation.

**Remarque :** Pour accéder avec succès à un référentiel d'installation, le chemin d'accès à celui-ci ne doit pas contenir de perluète (&).

Les rubriques suivantes contiennent des instructions de configuration des préférences de référentiel en mode assistant et en mode console.

#### **Définition des préférences de référentiel en mode assistant**

Vous pouvez ajouter, éditer ou supprimer des référentiels et modifier l'ordre des référentiels dans la table de référentiels à l'aide du mode assistant.

#### **Pourquoi et quand exécuter cette tâche**

Vous pouvez effacer les données d'identification pour un référentiel ou tester une connexion à un référentiel. Les fichiers d'installation du produit IBM peuvent comprendre à la fois un fichier diskTag.inf et un fichier repository.config. Utilisez le fichier diskTag.inf lors de la sélection d'un emplacement de référentiel.

#### **Procédure**

Pour ajouter, éditer ou supprimer un emplacement de référentiel :

- 1. Démarrez Installation Manager en mode assistant à l'aide de la commande IBMIM. Pour plus d'informations, voir [«Initiation à Installation Manager», à la page 2.](#page-7-0)
- 2. Cliquez sur **Fichier** > **Préférences** > **Référentiels**. La page Référentiels s'ouvre et affiche une liste des référentiels disponibles avec leur emplacement et leur état de connexion.
- <span id="page-9-0"></span>3. Cliquez sur **Ajouter un référentiel**.
- 4. Entrez l'emplacement de référentiel ou cliquez sur **Parcourir**. Dans ce dernier cas, accédez à l'emplacement du référentiel et sélectionnez le fichier repository.config, le fichier .zip ou le fichier .jar selon votre environnement.
- 5. Cliquez sur **OK**.

Si vous avez fourni un emplacement de référentiel HTTPS ou FTP restreint, vous êtes invité à entrer un ID utilisateur et un mot de passe. Le nouvel emplacement de référentiel apparaît dans la liste. Si le référentiel n'est pas connecté, une case rouge s'affiche dans la colonne **Connexion**.

- 6. Facultatif : Sélectionnez **Rechercher dans les référentiels de service durant l'installation et les mises à jour**. Installation Manager recherche les mises à jour des packages dans les référentiels de service sur le site IBM.com.
- 7. Cliquez sur **OK** pour fermer la page Préférence.

#### **Définition des préférences de référentiel en mode console**

Vous pouvez utiliser le mode console pour ajouter, supprimer, ouvrir, déplacer ou fermer des référentiels.

#### **Pourquoi et quand exécuter cette tâche**

Une option sélectionnée est indiquée par un X entre crochets : [X]. Les options non sélectionnées sont indiquées par des crochets vides : [ ]. Vous pouvez appuyer sur **Entrée** pour sélectionner l'entrée par défaut ou pour sélectionner une commande différente. Par exemple, [N] indique que la sélection par défaut est **N** (commande **Suivant**).

#### **Procédure**

Pour ajouter un référentiel :

- 1. Démarrez Installation Manager en mode console à l'aide de la commande imcl -c. Pour plus d'informations, voir [«Initiation à Installation Manager», à la page 2.](#page-7-0)
- 2. Entrez P : Préférences.
- 3. Entrez 1 : Référentiels.
- 4. Entrez D : Ajouter un référentiel.
- 5. Indiquez un emplacement de référentiel tel que C:\installation files\repository.config. Si vous ajoutez un référentiel qui nécessite des données d'identification, vous êtes invité à fournir ces données.

Utilisez la casse correcte lorsque vous entrez l'emplacement de référentiel. Si vous n'utilisez pas la casse correcte, le package n'apparaîtra pas dans la liste des packages disponibles pour l'installation.

- a. Entrez P : Entrer les données d'identification et se connecter.
- b. Entrez le *nom\_utilisateur* et appuyez sur **Entrée**.
- c. Entrez le *mot\_passe* et appuyez sur **Entrée**.
- d. Entrez 1 pour enregistrer le mot de passe.
- e. Entrez O : OK.
- 6. Entrez A : Appliquer les modifications et retourner au menu Préférences.
- 7. Entrez R : Revenir au menu principal.

### **Préférences de Passport Advantage**

IBM Installation Manager peut accéder à des modules d'installation à partir de Passport Advantage. Passport Advantage est un emplacement en ligne centralisé permettant d'accéder à des offres logicielles IBM.

Avant d'installer, de modifier ou mettre à jour des modules, procurez-vous les données d'identification Passport Advantage valides.

<span id="page-10-0"></span>Les rubriques suivantes contiennent des instructions de configuration des préférences de Passport Advantage en mode assistant et en mode console.

#### **Définition des préférences Passport Advantage en mode assistant**

Vous pouvez définir les préférences Installation Manager Passport Advantage pour la connexion à Passport Advantage en mode assistant.

#### **Pourquoi et quand exécuter cette tâche**

**Important :** Si vous partagez une instance d'Installation Manager avec d'autres utilisateurs, consultez la section [Installation en tant qu'administrateur, non-administrateur ou groupe.](http://pic.dhe.ibm.com/infocenter/install/v1r6/index.jsp?topic=/com.ibm.silentinstall12.doc/topics/r_admin_nonadmin.html)

#### **Procédure**

Pour définir les préférences Passport Advantage, procédez comme suit :

- 1. Démarrez Installation Manager en mode assistant à l'aide de la commande IBMIM. Pour plus d'informations, voir [«Initiation à Installation Manager», à la page 2.](#page-7-0)
- 2. Cliquez sur **Fichier** > **Préférences** > **Passport Advantage**.
- 3. Cochez la case **Se connecter à Passport Advantage** afin de vous connecter au référentiel de Passport Advantage. La fenêtre Mot de passe obligatoire s'ouvre.
- 4. Entrez un nom d'utilisateur et un mot de passe pour Passport Advantage.
- 5. Facultatif : Sélectionnez **Save password** pour enregistrer le nom d'utilisateur et le mot de passe. Si vous ne sauvegardez pas ces données d'identification, elles vous sont demandées chaque fois que vous accédez à Passport Advantage.
- 6. Cliquez sur **OK** pour fermer la fenêtre Mot de passe obligatoire.
- 7. Cliquez sur **OK** pour fermer la fenêtre Préférences.

#### **Que faire ensuite**

Pour supprimer le nom d'utilisateur et les données d'identification par mot de passe enregistrés :

- 1. Cliquez sur **Fichier** > **Préférences** > **Passport Advantage**.
- 2. Cliquez sur **Effacer les données d'identification**.
- 3. Cliquez sur **OK** dans la fenêtre Confirmation de l'effacement des données d'identification.

#### **Définition des préférences Passport Advantage en mode console**

Vous pouvez définir les préférences Installation Manager Passport Advantage pour la connexion à Passport Advantage en mode console.

#### **Procédure**

- 1. Démarrez Installation Manager en mode console à l'aide de la commande imcl -c. Pour plus d'informations, voir [«Initiation à Installation Manager», à la page 2.](#page-7-0)
- 2. Entrez P : Préférences.
- 3. Entrez 6 : Passport Advantage.
- 4. Entrez 1 : Connexion à Passport Advantage. Une option sélectionnée est indiquée par un X entre crochets : [X].
- 5. Entrez P : Entrer les données d'identification et se connecter.
- 6. Entrez le nom d'utilisateur pour le compte Passport Advantage.
- 7. Entrez le mot de passe.

Si vous ne sauvegardez pas ces données d'identification, elles vous sont demandées chaque fois que vous accédez à Passport Advantage.

- <span id="page-11-0"></span>a. Facultatif : si vous avez indiqué un mot de passe, entrez **1** : Enregistrer le mot de passe s'il est valide.
- 8. Entrez **O** : OK pour enregistrer les données d'identification.

### **Installation d'IBM SPSS Modeler Adapter**

Vous pouvez installer IBM SPSS Modeler Adapter en mode assistant, en mode console ou en mode silencieux. Vous devez arrêter le serveur d'applications et le serveur IBM SPSS Collaboration and Deployment Services avant de lancer l'installation.

### **Installation en mode assistant**

Vous pouvez installer IBM SPSS Modeler Adapter en utilisant IBM Installation Manager en mode assistant.

#### **Avant de commencer**

Pour que vous puissiez installer IBM SPSS Modeler Adapter, IBM Installation Manager doit avoir accès au référentiel contenant le package. Vous devez également arrêter le serveur d'applications et le serveur IBM SPSS Collaboration and Deployment Services avant de lancer l'installation.

- v Si vous disposez d'un compte IBM Passport Advantage, vous pouvez installer des packages à partir du site Passport Advantage. Pour plus d'informations sur la connexion à un référentiel Passport Advantage, voir [«Définition des préférences Passport Advantage en mode assistant», à la page 5.](#page-10-0)
- v Si vous voulez effectuer une installation à partir d'un référentiel qui ne se trouve pas sur le site Passport Advantage, vous devez préalablement indiquer le nom de ce référentiel dans les préférences. Pour plus d'informations, voir rubrique [«Définition des préférences de référentiel en mode assistant», à](#page-8-0) [la page 3.](#page-8-0)

#### **Procédure**

Pour installer IBM SPSS Modeler Adapter :

- 1. Démarrez Installation Manager en mode assistant à l'aide de la commande IBMIM. Pour plus d'informations, voir [«Initiation à Installation Manager», à la page 2.](#page-7-0)
- 2. Dans Installation Manager, cliquez sur **Installer**. Installation Manager recherche les packages disponibles dans les référentiels définis. Si aucun package disponible n'est trouvé, vérifiez que vous avez spécifié correctement le référentiel. Voir [«Définition des préférences de référentiel en mode](#page-8-0) [assistant», à la page 3.](#page-8-0)
- 3. Si une nouvelle version d'Installation Manager est détectée, vous pouvez être invité à confirmer son installation. Cliquez sur **Oui** pour continuer. Installation Manager installe automatiquement la nouvelle version, redémarre et reprend l'installation.
- 4. La page Installer d'Installation Manager répertorie tous les packages trouvés dans les référentiels parcourus par Installation Manager. Seule la version la plus récente du package est affichée. Pour afficher toutes les versions d'un package trouvé par Installation Manager, sélectionnez **Afficher toutes les versions**. Cliquez sur une version de package pour afficher sa description dans la sous-fenêtre **Détails**. Si des informations supplémentaires sont disponibles à propos de ce package, un lien **Plus d'infos...** apparaît à la fin de la description.

Si vous exécutez Installation Manager en mode groupe, vous ne pouvez installer que les packages qui sont activés pour une installation dans ce mode. Si un package ne peut pas être installé en mode groupe, un message d'erreur s'affiche et vous ne pouvez pas poursuivre l'installation dans ce mode.

- 5. Sélectionnez le package IBM SPSS Modeler Adapter. Cliquez sur **Suivant**.
- 6. Dans la page Licences, lisez les contrats de licence pour le package sélectionné. Après avoir accepté le contrat de licence, cliquez sur **Suivant** pour continuer.

<span id="page-12-0"></span>7. Dans la page Emplacement, Entrez le chemin d'accès au répertoire de ressources partagées dans la zone **Répertoire de ressources partagées**. Le répertoire de ressources partagées contient les ressources qui peuvent être partagées par plusieurs groupes de packages. Cliquez sur **Suivant**.

**Important :** Vous pouvez spécifier le répertoire des ressources partagées uniquement lorsque vous installez un package pour la première fois. Sélectionnez un disque disposant d'un espace suffisant pour les ressources partagées des futurs packages. Vous ne pouvez pas changer l'emplacement du répertoire de ressources partagées, à moins de désinstaller tous les packages.

8. Sur la page Emplacement, choisissez un groupe de packages existant où installer les packages, ou créez-en un nouveau. Cliquez sur **Suivant**.

Un groupe de packages est un répertoire contenant des ressources que des packages partagent avec d'autres packages du même groupe. La première fois que vous installez un package, vous devez créer un groupe de packages. Si vous sélectionnez plusieurs packages à installer, assurez-vous qu'ils peuvent être installés dans le même groupe de packages en consultant leur documentation. Si des packages ne peuvent pas être installés dans le même groupe, installez-les dans des groupes distincts. Une fois l'installation terminée, installez le deuxième package dans un autre groupe.

- 9. Dans la page Emplacement suivante, sélectionnez les traductions à installer pour des packages du groupe de packages. Les traductions correspondantes de l'interface graphique et de la documentation seront installées. Les choix s'appliquent à tous les packages qui sont installés dans ce groupe de packages. Cette option peut ne pas s'appliquer à toutes les installations de produit. Cliquez sur **Suivant** pour continuer.
- 10. Dans la page Fonctions, sélectionnez les fonctions de package à installer.
	- a. Facultatif : Pour afficher les relations de dépendance entre les fonctions, sélectionnez **Afficher les dépendances**.
	- b. Facultatif : Cliquez sur une fonction pour afficher sa brève description sous **Détails**.
	- c. Sélectionnez ou désélectionnez les fonctions des packages. Installation Manager applique automatiquement les dépendances avec les autres fonctions et affiche la taille du téléchargement ainsi que l'espace disque requis mis à jour pour l'installation. Pour revenir aux fonctions par défaut sélectionnées pour les packages, cliquez sur **Restaurer les fonctions par défaut**.
- 11. Une fois les fonctions sélectionnées, cliquez sur **Suivant**.
- 12. Dans la page Récapitulatif, examinez vos choix avant d'installer les packages.

Sous Windows, Installation Manager recherche les processus en cours d'exécution. Si des processus bloquent le déroulement de l'installation, une liste de ces processus s'affiche dans la section Processus bloquants. Vous devez arrêter ces processus avant de continuer l'installation. Cliquez sur **Arrêter tous les processus bloquants**. Si aucun processus ne doit être arrêté, vous ne voyez pas cette liste. Les processus en cours d'exécution verrouillent des fichiers auxquels Installation Manager doit accéder et qu'il doit modifier.

13. Cliquez sur **Installer**. Lorsque le processus d'installation est terminé, vous recevez un message de confirmation.

### **Installation en mode console**

Vous pouvez installer IBM SPSS Modeler Adapter en utilisant IBM Installation Manager en mode console.

#### **Avant de commencer**

Pour que vous puissiez installer IBM SPSS Modeler Adapter, Installation Manager doit avoir accès au référentiel contenant le package. Vous devez également arrêter le serveur d'applications et le serveur IBM SPSS Collaboration and Deployment Services avant de lancer l'installation.

v Si vous disposez d'un compte IBM Passport Advantage, vous pouvez installer des packages à partir du site Passport Advantage. Pour plus d'informations sur la connexion à un référentiel Passport Advantage, voir [«Définition des préférences Passport Advantage en mode console», à la page 5.](#page-10-0)

v Si vous voulez effectuer une installation à partir d'un référentiel qui ne se trouve pas sur le site Passport Advantage, vous devez préalablement indiquer le nom de ce référentiel dans les préférences. Pour plus d'informations, voir [«Définition des préférences de référentiel en mode console», à la page 4.](#page-9-0)

#### **Procédure**

Pour effectuer une installation en mode console :

- 1. Démarrez Installation Manager en mode console à l'aide de imcl -c. L'emplacement **imcl** par défaut varie selon le système d'exploitation et le type de l'installation (administrateur, non-administrateur ou groupe). Pour plus d'informations, voir [«Initiation à](#page-7-0) [Installation Manager», à la page 2.](#page-7-0)
- 2. Entrez 1 : Installer Installer des packages logiciels. Vous voyez apparaître une liste des packages qui peuvent être installés.

Si vous disposez de référentiels qui nécessitent des données d'identification et que vous n'avez pas enregistré ces données d'identification, vous êtes invité à les fournir.

- 3. Entrez 1 :[] *nom\_package*. Pour sélectionner un package, entrez le numéro qui figure en regard de son nom. Ici, c'est le premier package de la liste qui est sélectionné. Si le package sélectionné nécessite une version postérieure d'Installation Manager, vous êtes invité à installer cette version postérieure.
- 4. Sur l'écran de sélection, entrez le numéro indiqué en regard du package à installer.
	- v **1** : Choisir la version *version\_package* pour l'installation. Cette option s'affiche lorsque vous choisissez un package qui n'est pas sélectionné pour installation.

Si vous choisissez un package qui est sélectionné pour installation, l'option **1** : Ne PAS installer la version *version\_package* est affichée.

- v **2** : Afficher toutes les versions disponibles du package.
- 5. Facultatif : Entrez O : Rechercher d'autres versions, correctifs et extensions. Installation Manager recherche dans les référentiels disponibles les autres versions, correctifs ou extensions du package sélectionné.
	- v Pour qu'Installation Manager recherche les packages installés dans le référentiel par défaut, il faut que la préférence **Rechercher dans les référentiels de service durant l'installation et les mises à jour** soit sélectionnée. Cette préférence est sélectionnée par défaut. Pour y accéder, affichez la page de préférences Référentiels.
	- v En général, un accès à Internet est requis.
	- v L'option **Rechercher d'autres versions, correctifs et extensions** indique le numéro des autres versions, correctifs ou extensions trouvés mais sans en donner la liste. Pour voir les versions disponibles, entrez le numéro qui figure en regard du package, puis **2** : Afficher toutes les versions disponibles du package.
- 6. Entrez N : Suivant
- 7. Ecran Options pour les licences :
	- v **1** : *nom\_produit* Contrat de licence. Pour afficher un contrat de licence, entrez le numéro affiché en regard du nom du produit. Ici, c'est le premier contrat de licence répertorié qui est sélectionné.
	- v **A** : [ ] J'accepte les dispositions de l'accord de licence.
	- v **D** : [ ] Je n'accepte pas les dispositions du contrat de licence. Si vous déclinez l'accord de licence, l'installation s'interrompt. Pour continuer l'installation, vous devez accepter le contrat de licence.
	- a. Entrez A pour accepter le contrat de licence.
	- b. Entrez N (Next).
- 8. Si vous voulez indiquer une valeur différente pour le répertoire de ressources partagées, entrez M : Répertoire de ressources partagées. Pour accepter la valeur par défaut pour le répertoire de ressources partagées ou pour continuer après avoir entré une valeur différente, entrez N : Suivant.

<span id="page-14-0"></span>**Important :** Vous pouvez spécifier le répertoire des ressources partagées uniquement lorsque vous installez un package pour la première fois. Sélectionnez un disque disposant d'un espace suffisant pour les ressources partagées des futurs packages. Vous ne pouvez pas changer l'emplacement du répertoire de ressources partagées, à moins de désinstaller tous les packages.

9. Facultatif : Si vous voulez indiquer une valeur différente pour l'emplacement d'un groupe de packages, entrez M : Modifier l'emplacement. Pour accepter la valeur par défaut ou pour continuer après avoir entré une valeur différente, entrez N : Suivant.

Un groupe de packages est un répertoire contenant des ressources que des packages partagent avec d'autres packages du même groupe. La première fois que vous installez un package, vous devez créer un groupe de packages. Si vous sélectionnez plusieurs packages à installer, assurez-vous qu'ils peuvent être installés dans le même groupe de packages en consultant leur documentation. Si des packages ne peuvent pas être installés dans le même groupe, installez-les dans des groupes distincts. Une fois l'installation terminée, installez le deuxième package dans un autre groupe.

- 10. Pour ajouter ou supprimer une langue dans la liste des langues à installer, entrez le numéro qui figure en regard d'elle. Vous ne pouvez sélectionner qu'une langue à la fois. Entrez N (Next). L'anglais est sélectionné par défaut. Vous ne pouvez pas annuler la sélection pour l'anglais. Vos choix de langue s'appliquent à tous les packages installés dans le groupe de packages.
- 11. Pour ajouter ou supprimer une fonction dans la liste des fonctions à installer, entrez le numéro qui figure en regard d'elle. Entrez N (Next). Cet écran n'est pas affiché si le produit n'a pas de fonctions additionnelles.
- 12. Sur l'écran récapitulatif, vérifiez vos sélections avant d'installer le package.

Facultatif : Pour générer un fichier de réponses, entrez G : Générer un fichier de réponses d'installation. Entrez le nom du fichier de réponses et utilisez l'extension .xml. Les fichiers de réponses sont au format XML. Vous pouvez inclure un emplacement de répertoire lorsque vous entrez le nom du fichier de réponses pour enregistrer le fichier dans un emplacement différent.

- 13. Entrez I : Installer.
- 14. Une fois l'installation terminée, entrez F (Finish).

### **Installation en mode silencieux à l'aide d'un fichier de réponses**

Vous pouvez utiliser un fichier de réponses pour installer IBM SPSS Modeler Adapter en mode silencieux.

#### **Avant de commencer**

Recherchez le fichier de réponses SilentInstallOptions fourni dans le module d'installation. Vous devez également arrêter le serveur d'applications et le serveur IBM SPSS Collaboration and Deployment Services avant de lancer l'installation.

#### **Procédure**

Pour installer un package en mode silencieux :

Exécutez la commande **imcl** :

- v Windows : imcl.exe input *fichier\_réponses* -log *fichier\_journal*
- v Linux, UNIX : ./imcl input *fichier\_réponses* -log *fichier\_journal*

L'emplacement **imcl** par défaut varie selon le système d'exploitation et le type de l'installation (administrateur, non-administrateur ou groupe). Pour plus d'informations, reportez-vous à [«Initiation à](#page-7-0) [Installation Manager», à la page 2.](#page-7-0)

### <span id="page-15-0"></span>**Résultats**

Lorsque l'installation aboutit, l'état 0 est renvoyé. Dans le cas contraire, un état différent de 0 est renvoyé.

Un fichier journal est disponible. Pour plus d'informations, voir la documentation Installation Manager.

#### **Exemple**

*Tableau 3. Commandes d'installation par système d'exploitation*

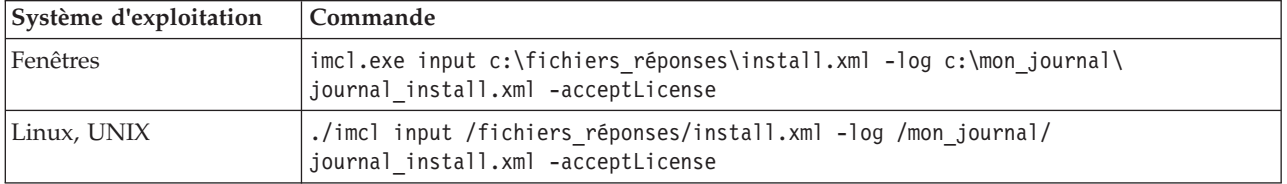

Mettez entre guillemets les chemins d'accès aux fichiers qui contiennent des espaces.

### **Configuration de l'adaptateur pour les services Web IBM SPSS Collaboration and Deployment Services sur Linux**

Lors de l'exécution des automatisations de service Web IBM SPSS Collaboration and Deployment Services relatives à SPSS Modeler sur Linux, vous pouvez obtenir l'erreur suivante : java.io.IOException: Too many open files

Si vous recevez ce message d'erreur, augmentez le nombre maximum de fichiers ouverts sur le serveur Linux en entrant la commande suivante :

ulimit -n *valeur*

où *valeur* est le nombre de fichiers pouvant être ouverts. Cette valeur doit être aussi élevée que possible, et elle dépend du nombre de noeuds dans les fichiers de flux. La valeur par défaut est 1024, la valeur suggérée est 100000.

### **Configuration de l'adaptateur pour SPSS Statistics**

Si vous souhaitez utiliser le service d'évaluation IBM SPSS Collaboration and Deployment Services pour évaluer un flux SPSS Modeler contenant des noeuds d'intégration SPSS Statistics (Transformation Statistics, Modèle Statistics et Sortie Statistics), suivez la procédure suivante une fois l'adaptateur installé.

- 1. Ouvrez l'hôte du référentiel et accédez au dossier */components/modeler/bin*.
- 2. Utilisez l'outil statisticsutility pour configurer l'adaptateur de manière à l'utiliser avec le serveur SPSS Statistics. Pour plus d'informations, reportez-vous à la section consacrée aux programmes externes IBM SPSS Statistics dans le manuel *IBM SPSS Modeler Source, Process and Output Nodes*.

### **Traitement des incidents**

#### **IBM Installation Manager version**

IBM Installation Manager version **1.6.2** est nécessaire pour l'installation.

#### **Espace disque libre**

L'installation échoue si vous ne disposez pas de suffisamment d'espace disque libre. Il est recommandé de disposer de 10 Go au minimum.

#### **Echec de l'installation**

IBM Installation Manager peut indiquer que l'installation a abouti alors que l'adaptateur ne fonctionne pas correctement. L'installation se compose d'un processus d'*installation* et d'un processus de *configuration*. Il peut arriver que le processus d'installation réussisse et que le processus de configuration échoue. Vérifiez que la totalité de l'installation a abouti avant de continuer.

# IBM.